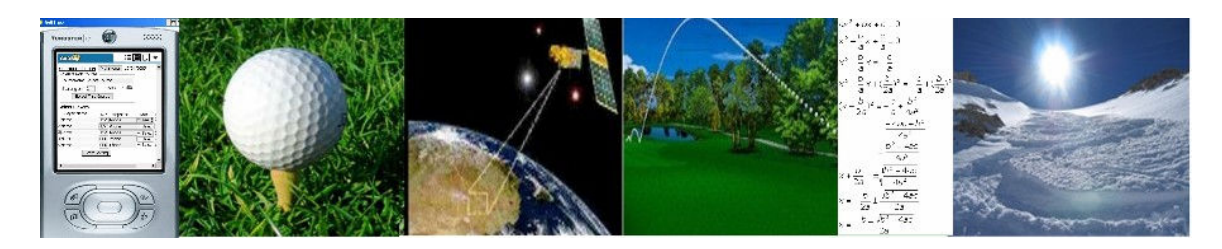

## Welcome!

This is a quick start guide for the GolfTraxx application for the TREO 650, TREO 700P, PALM One, and Palm Life Drive and Pocket PC with Bluetooth GPS receiver. There are separate quickstart guides for Garmin Ique and for Windows Mobile devices with internal GPS. It is broken up into sixteen short sections (STEPS) for ease of use.

It is designed to have a player up and running within 15 minutes or so. You can either use one our sample courses or select from one of the 20,000 plus courses in our on-line database. If you are not able to find scorecard data for your course, you should be able to add course information for your own course.

If you can't find your course in our database and have a golf cart (and a GPS), you can capture the GPS locations (front, middle, back of each green, pin location, and tee targets) for each hole within another hour and a half or so. Alternatively, you can spend 30-40 minutes on Google Earth following our guide to mapping courses available at http://pdazip.com/MappingCourses.pdf which provides step by step instructions to creating a Google Earth kml file and then email it to us (frank debenedetti $@$ yahoo.com). We typically add Google Earth files to our database on the same day we receive them, then you can download them whenever you need them.

Since the GolfTraxx program remembers all of the information about each of the courses you download or capture, the data can be gathered once, then you can use it over and over.

We make all submitted course GPS coordinate mappings available to other GolfTraxx members via website download for FREE, so feel free to contribute your mapped courses generously.

We hope you'll enjoy this product and find your way to lower scores.

We would welcome any input you might have for improving our product.

Good luck and good golfing!

Frank DeBenedetti President GolfTraxx http://www.golftraxx.com

## STEP ONE

This first step assumes that you have completed one of the following:

- 1. downloaded the sample .prc file and the .pdb file from our website then performed a hot synch between your TREO and your desktop, or
- 2. extracted the zip file from your golftraxx cd and ran the golftraxx.exe program then ran HotSynch.
- 3. extracted the pocket pc files from the golftraxx\_PPC2003.zip, run the golftraxx.exe executable while the Pocket PC has Active Sync connection with your desktop computer

In addition, you will need to have charged your GPS receiver overnight and paired your GPS device with you handheld device.

For the GPS to work properly with a PPC and our application, you have to have bluetooth turned on in the PPC (Start->Settings->Connections Tab->Bluetooth). You also have to have the GPS receiver paired with the handheld. The code to enter is 0000.

For the GPS to work with Palm or TREO or LifeDrive, the handheld device needs to be configured with bluetooth, and bluetooth needs to be turned ON in the handheld and the handheld needs to be **discoverable** through bluetooth. Next, you add the GPS receiver as a Trusted Device . The handheld will search for nearby bluetooth devices. If you have the On Course GPS receiver, you will see something similar to BT-GPS-234567B. If you have a TomTom, you will see something similar to TomTom Wireless GPSMkil. In either case, select the device, and enter the passcode (0000) when prompted.

If you have not done these steps, please consult the appropriate readme file for more information. Assuming you have completed one of the three, and that the HotSynch or Active Sync update was successful, you should now see a gold icon on your Program Files (resembling a VISIO database icon) called GolfTraxx in your applications on your PDA device.

If you do see the GolfTraxx icon on your device program files menu, click it, if not, try to Hot Synch again or Active Synch. Palm and TREO users, make sure that you have double-clicked both the .prc and the .pdb files so that they will be loaded to the TREO. Please note that the licensed version of golftraxx requires 2 Hot Synchs/ Active Synchs to complete the installation. This second Hot Synch installs the database that has been placed into the PalmOne installation folder during the install of golftraxx. This extra step allows you to download additional courses from the golftraxx website, then add them to the MS access database *before* running the second Hot Synch and installing the database.

Of course the benefit is that you do not have to take the time to enter the course information.

Assuming that you have been able to successfully load the program onto the device, you will see the screen shown at the top of the next page: Notice the buttons called Settings and Configure Clubs which if clicked will allow you to specify the COM port and BAUD rate for your particular device (if needed) and specify the distances for each of your clubs..

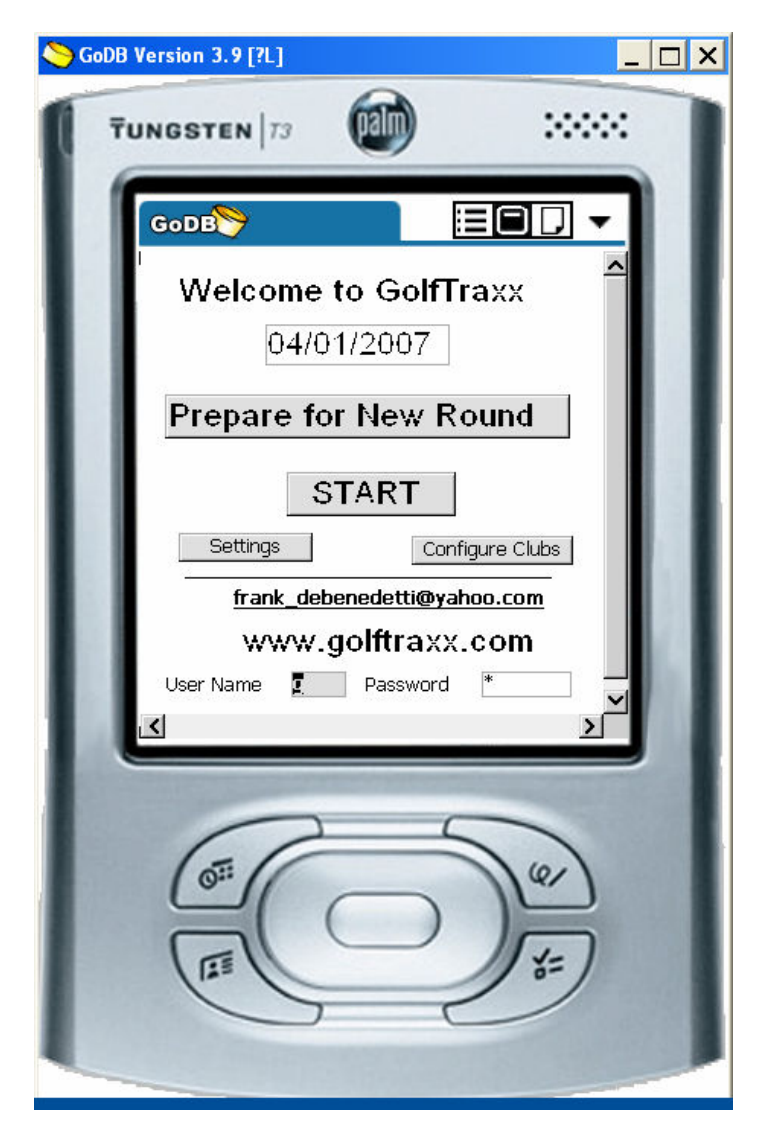

Now click the Settings button. Do not make any changes to any configuration fields. but note that you can specify whether you'd like to receive distances in yards or metres. The default is yards. If you enter metres (all lower case) instead, it will convert yardages to metres. If you make a change, click UPDATE.

# STEP TWO

On the very first time you see the login screen in each round you play (and  $\frac{only}{}$  when you first start each round), you'll need to click the button titled Prepare for New Round Each time you want to start a new round, you click the button titled: Prepare For New Round once at the start of the round.

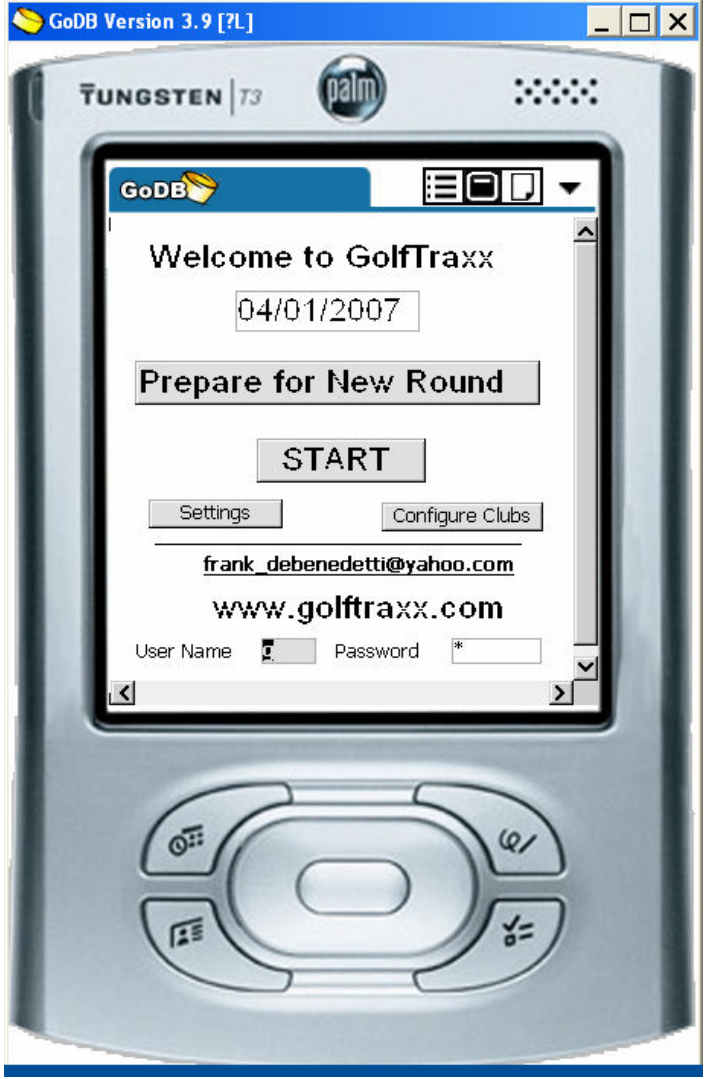

Once completed, the device will report that you have successfully created the tables.

Now click START.

## STEP TWO B

In the latest release, GolfTraxx now automatically selects the appropriate golf club for you to use, based on the distances you provide it for each your clubs.

To configure your specific club distances, click on the Configure Clubs button from the login screen. The following screen will be shown:

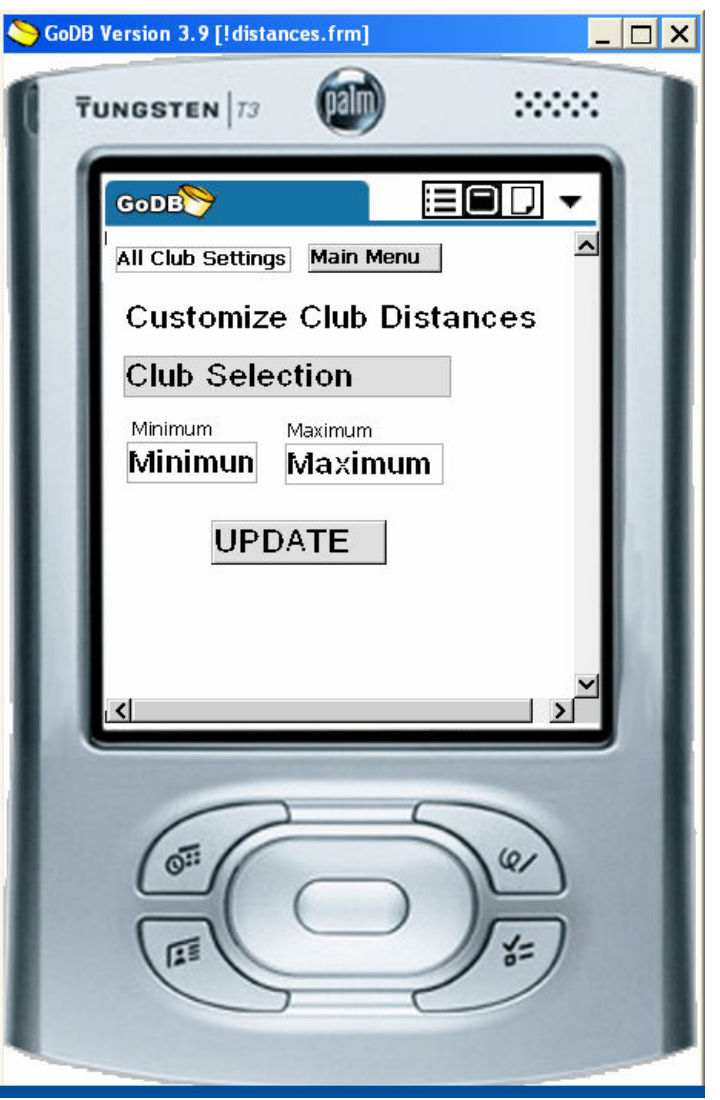

You use this screen to configure distances fo reach club in your bag. GolfTraxx has default distances set for a full bag of clubs which can be viewed by clicking the All Club Settings button.

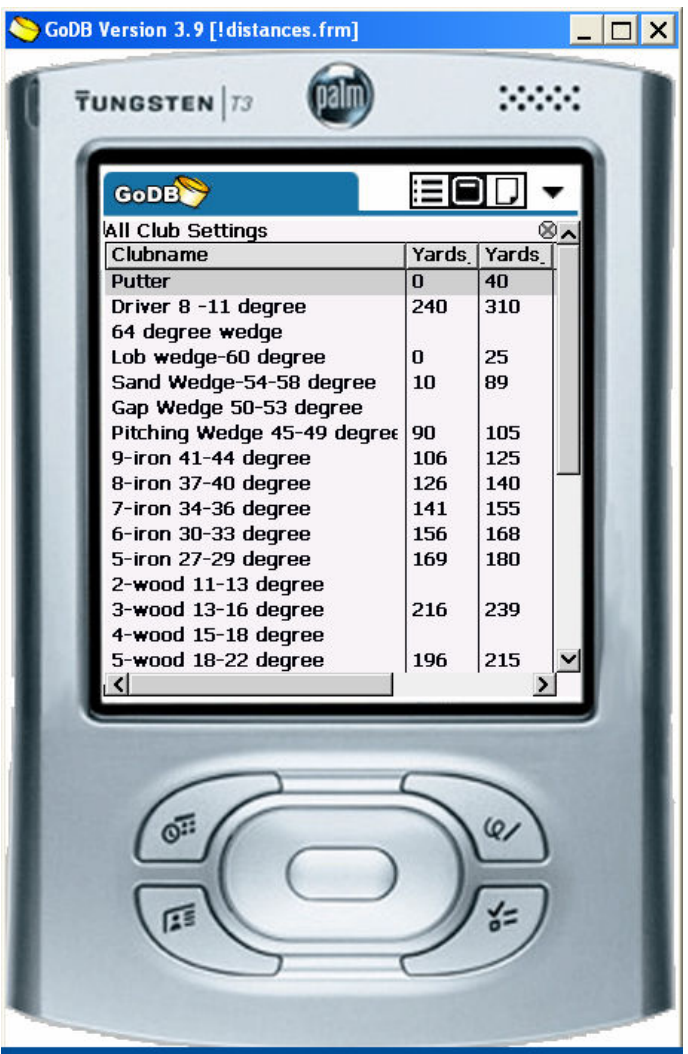

Note that you can drag the lines shown in the grid to adjust the width of each column.

Please also note that the distances for the clubs are all mutually exclusive and do not overlap. It is very important that you maintain this mutual exclusivity for clubs to avoid application errors. Remember, you can always change the club Golftraxx selects for you.

Click the x in the upper right hand corner to close the grid.

To configure a club, click on Club Selection and select the club you wish to configure.

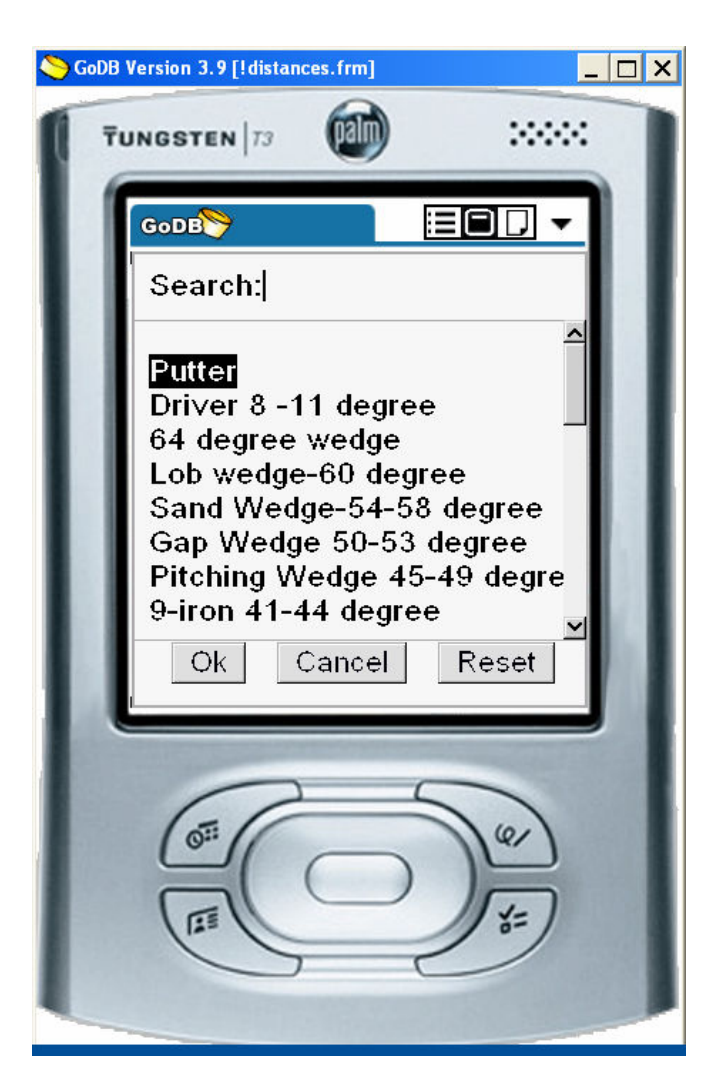

Then click OK. Now enter the range of yards for this club as minimum and maximum values. IMPORTANT: Please do not overlap yardages for clubs, as this will result in errors in your application. The distances need to be mutually exclusive, as indicated earlier.

## STEP THREE

This step assumes that you have logged into the application successfully after completing steps 1-3.

You should now see the following main menu :

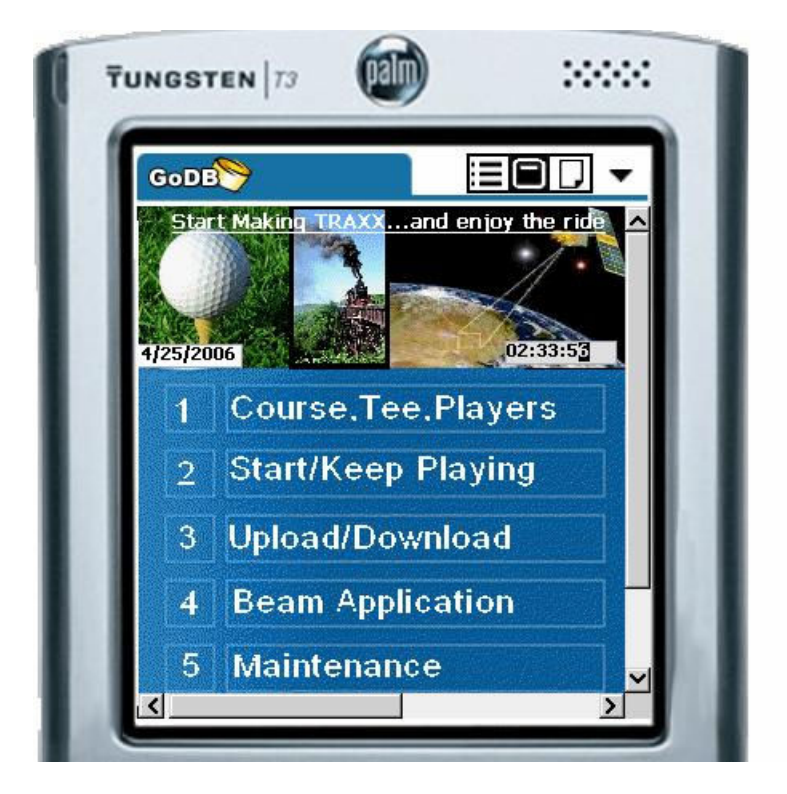

Select the first option called Course, Tees, Players

The screen shown on the next page will be presented:

## STEP FOUR:

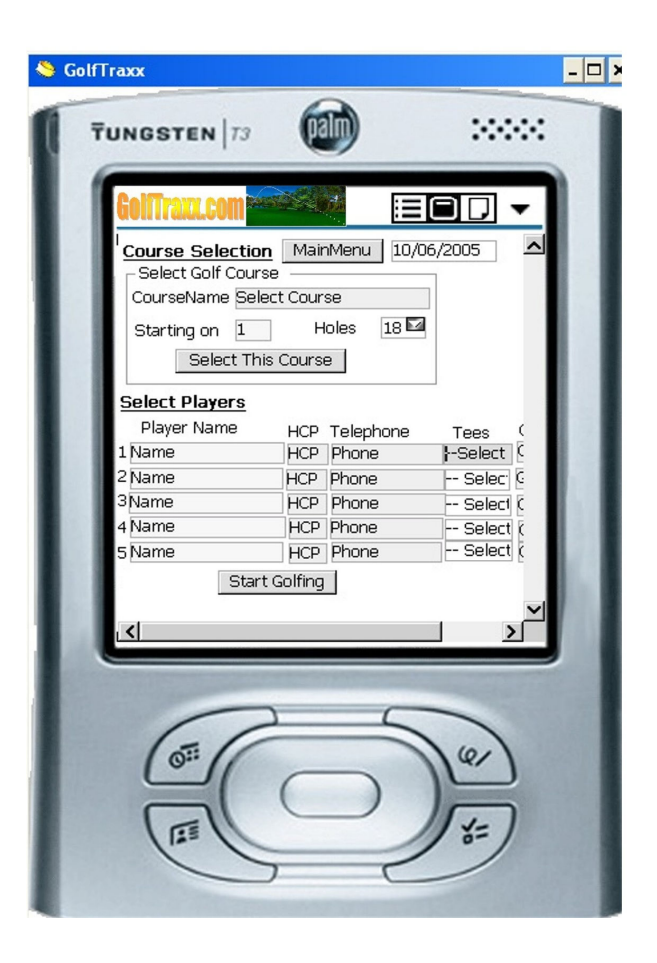

All courses that have been created will be displayed in the dropdown box for Course Name. Go ahead and select the course called Crow Canyon or another course provided in the database, already created for you. We'll show you how to add your own course a little later.

You can also add other courses into the device database simply by returning to the Main Menu and Clicking Upload/Download. You will then see the following screen:

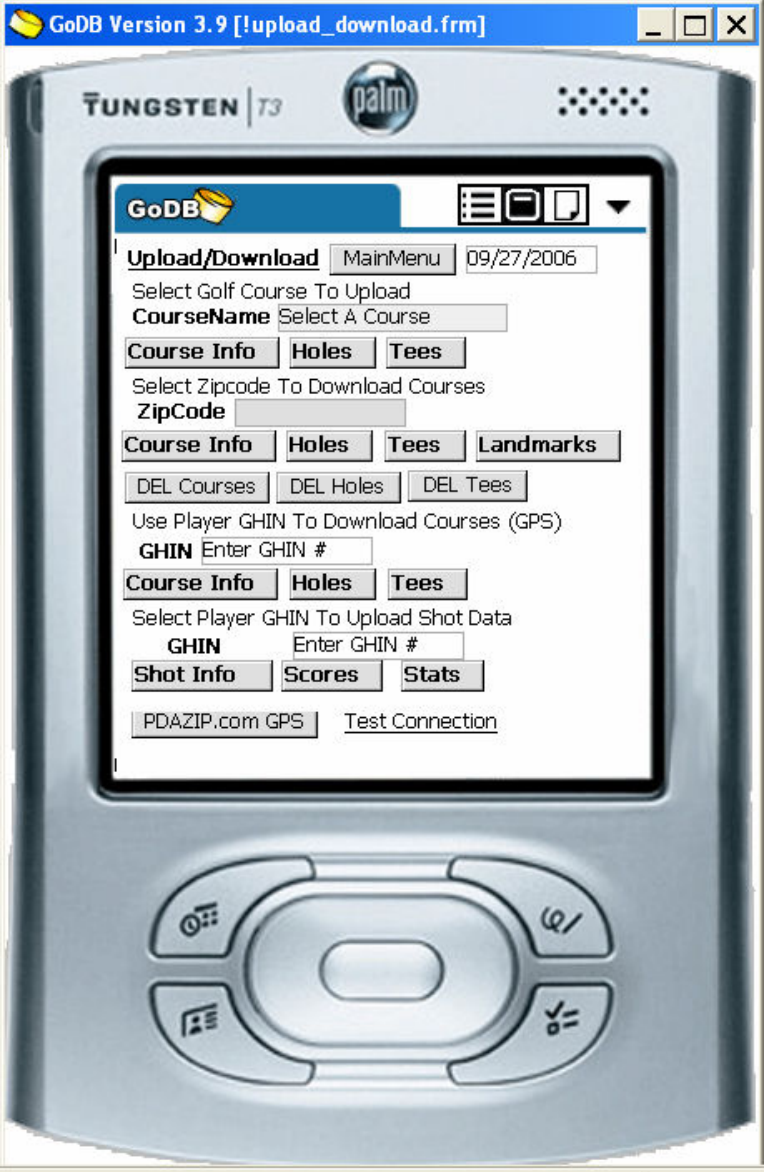

From this screen, enter the zip code of the course you want to download then click all 4 buttons shown below the zip code (Course Info, Holes, Tees, Landmarks). As long as your device can connect to the internet either through WIFI or GPRS, this will add courses in that zip code to your database.

Note that you can also opt to start on a hole other than the first hole, which is useful for shotgun start tournaments.

After selecting the course, Starting Hole, and number of Holes you'll play, click the button called Select This Course. A message box will advise once it has been selected.

Similarly, select the players beginning with the first player in the group by clicking on the Player Name dropdown. Since your name is not yet on the list, let's add your name to the list of possible players.

Click the MainMenu button at the top of the screen. Next from the Main Menu screen, click option 5: Maintenance

You will now be presented with the following choices:

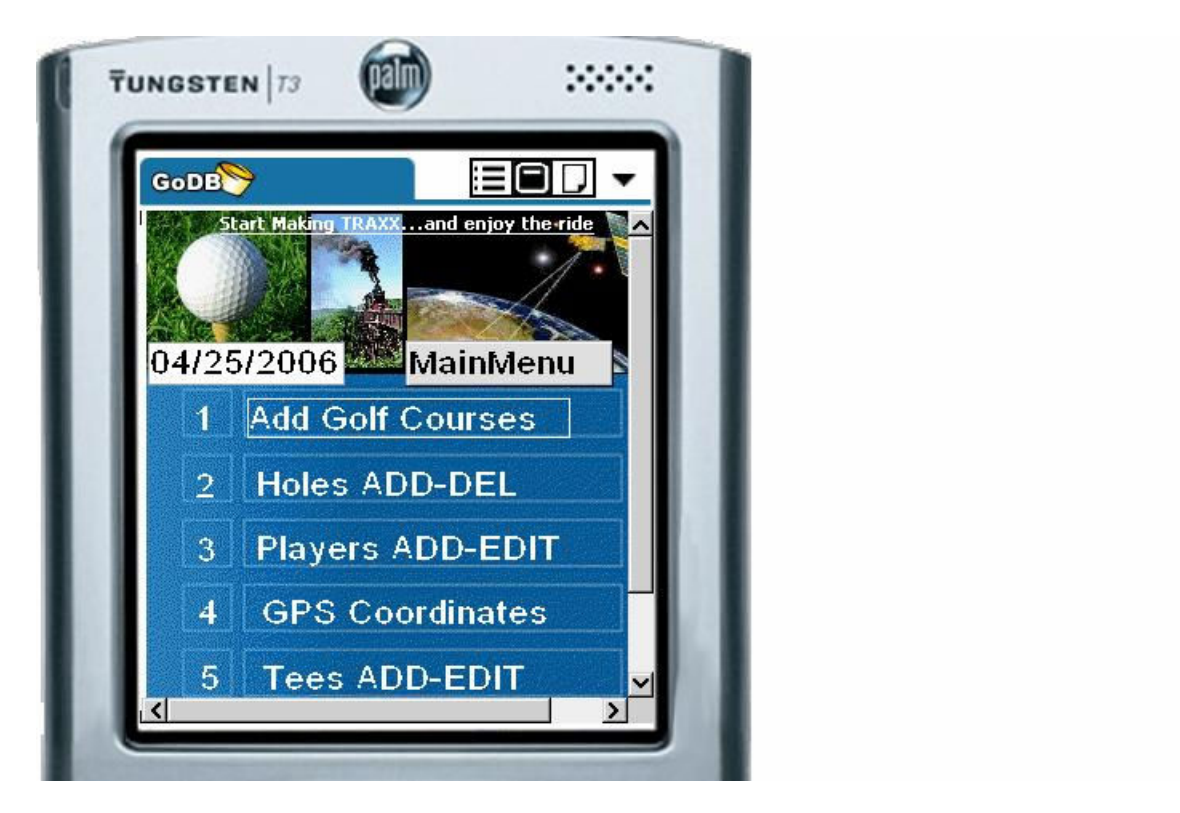

Select option 3 Players ADD-EDIT The form shown on the next page will appear:

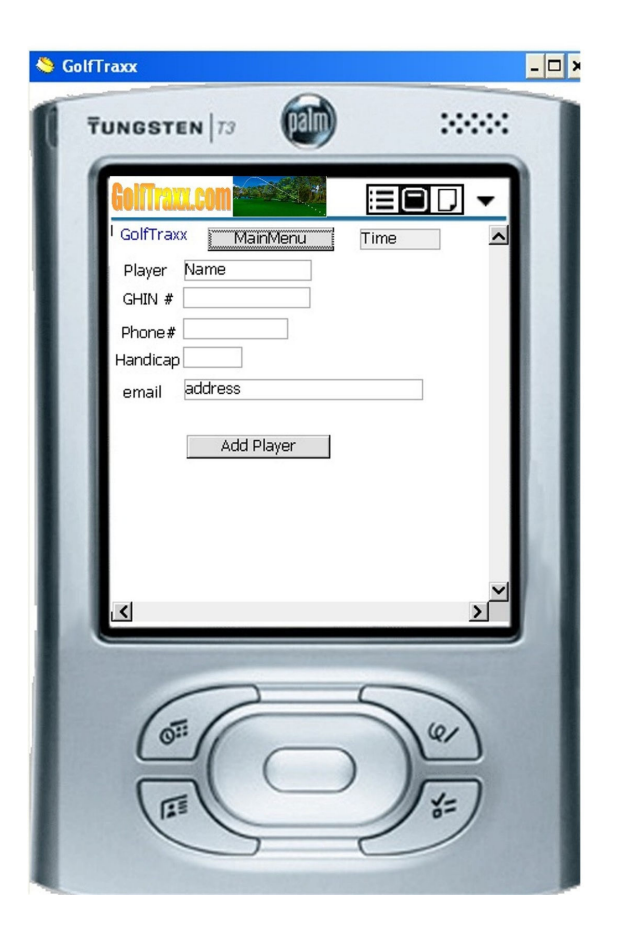

Enter your name, GHIN  $#$  (or 7 digit phone if you don't have a GHIN#) along with your phone and email address. Next click Add Player. Congratulations, you have added yourself into the TREO database for today and for future rounds.

You will next see a message saying that the player has been added. When you close the window, you should now be looking at the Main Menu again. Click option #1 again Select Golf Courses, Players, Tees

Remember, you already selected the course you'll be playing, so just click the Player dropdown. Once you have selected your name, the only other piece of information you provide for each player is the tees they'll use on the course. This allows players of different abilities to all use the program at once. Now click Start Golfing.

A message wll be displayed indicating that you are ready to start the round.

# STEP FIVE

That's it, you're now ready to start playing and capturing shot distances and details. To play a shot, simply click on the second option shown below titled Start /Keep Playing. You will use this button each time you want to record another shot during the current round.

One of the nice things about this feature is that it allows you to resume play in a single click if the PDA does an automatic power shut-off to conserve resources.

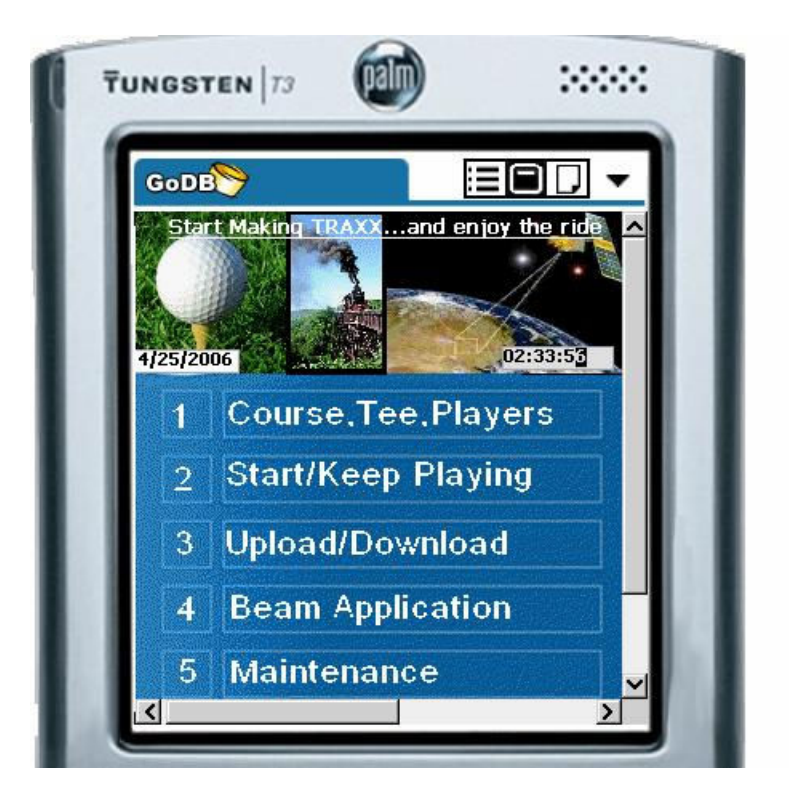

# STEP SIX

Now that you have selected your players, their respective tees, and the course you're playing, GolfTraxx is smart enough to keep track of their progress throughout the round.

You should now see the following screen:

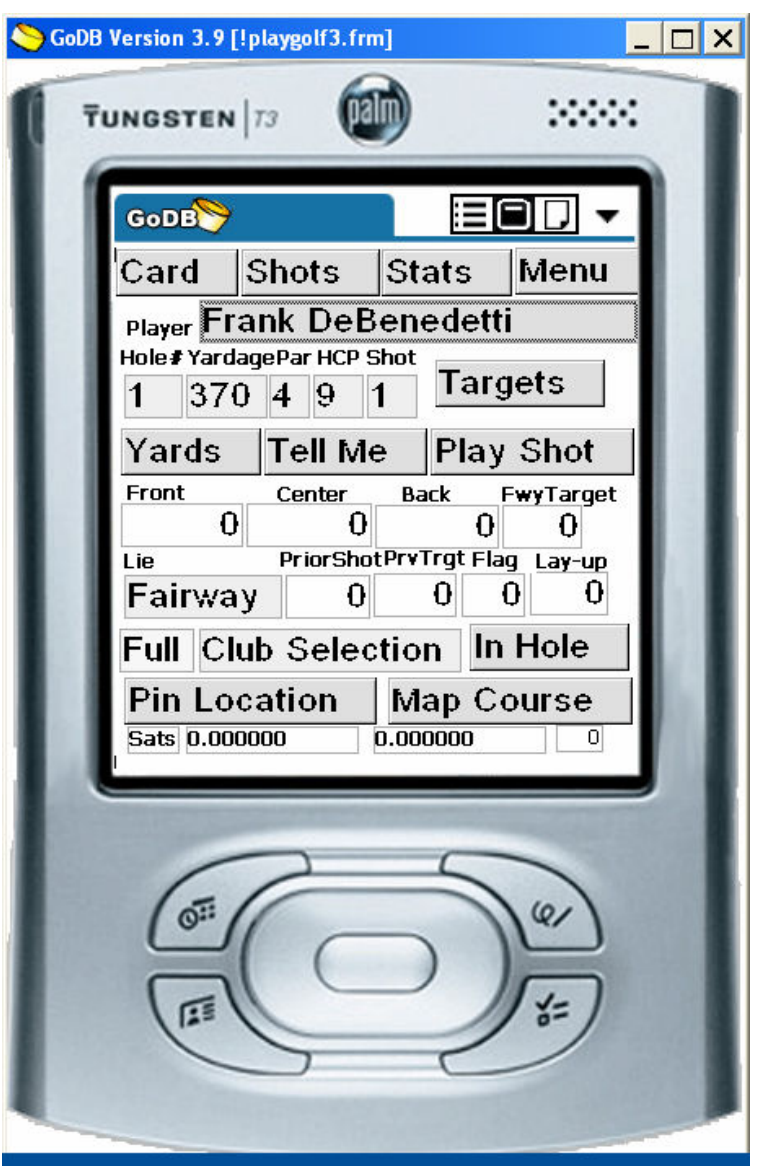

The first player selected for the round is shown. Click the player dropdown to select another player. When you select a player, you will see the details about the player. The Player dropdown in the upper left corner of the screen should now be blinking. Click the dropdown and select one of the players you added in the previous step or another existing player.

Once a player has been selected on the Play A Shot form, GolfTraxx automatically populates everything it already knows about this player and the course being played. What course s/he is playing, what tees s/he is using, what hole s/he is on, what the yardages to various waypoints in the current hole are, and how many shots s/he has already played on the hole.

After selecting a player, and arriving at the point from which the next shot will be played, if you're using a GPS, click the Update YDG button to see the current distances away from targets for the hole being played listed in the lower section of the screen.

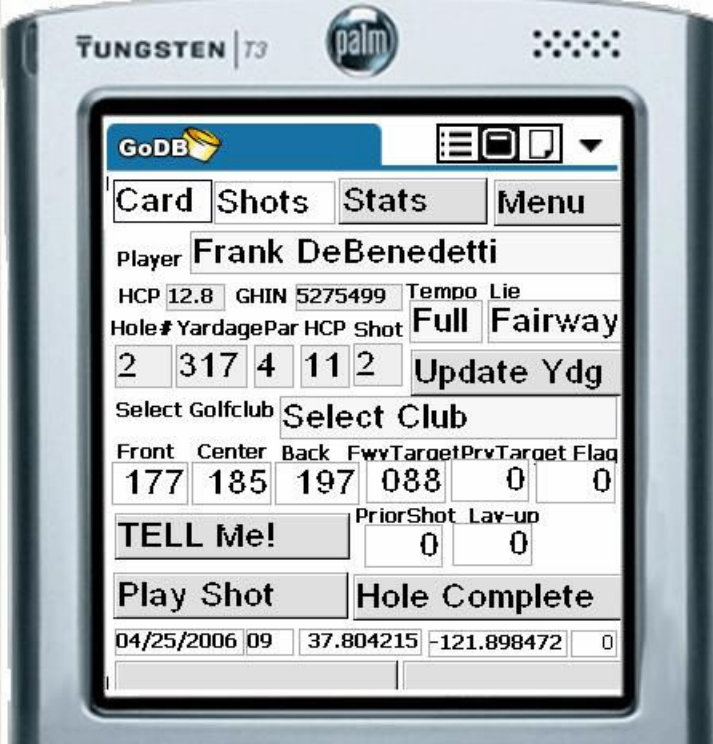

In this most recent version of Golftraxx, the application also verbally states the distances to you as well as displaying them on the screen. Note you can also select many other attributes about each shot being played including club selection, lie, and swing tempo.

To record the shot, simply click the Play Shot button.

 If you don't have a GPS, you can also enter coordinates (if known) into the Play A Shot form. This is described in more detail in STEP 6B.

Until you capture the *exact* pin location for the current hole, the shot distances and error variances for each shot played are based upon the center of the green coordinates (which don't change). GolfTraxx recommends that you capture the pin locations prior to playing if practicable. Once the exact pin location is captured, GolfTraxx will use the exact pin location instead of the green center for its shot distance and variance calculations for all players' shots.

Now that GolfTraxx has integrated Google Earth kmz files, each waypoint can be visually verified against the map containing the course. This feature will make proprietary GPS coordinates used by our competitors obsolete. When you view a Google Earth map, the waypoints can easily be seen, and by using the zoom in/zoom out tool in the upper right of the screen, you can get amazing granularity.

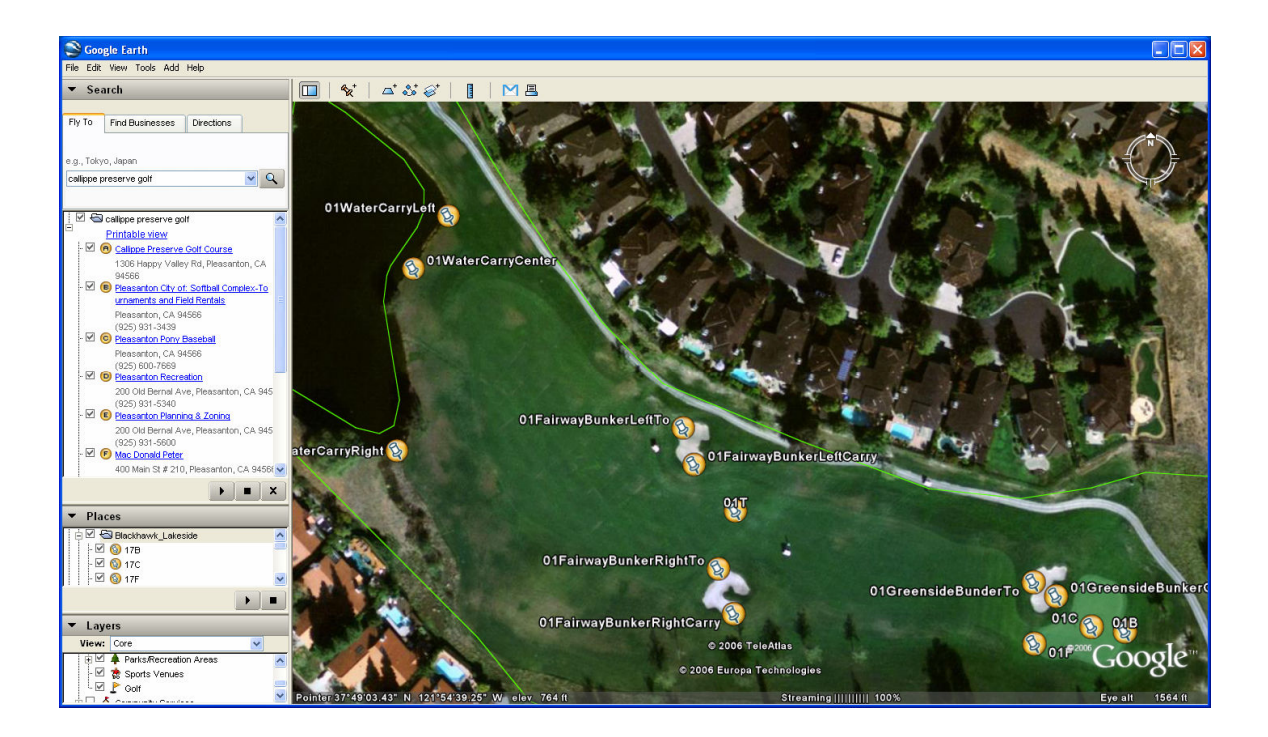

By copying/pasting the map file (shown in the left navigation on Google Earth into a text file, the coordinates themselves can be viewed as well in the xml. What you are interested in are the coordinates themselves shown as coordinate pairs in the XML.

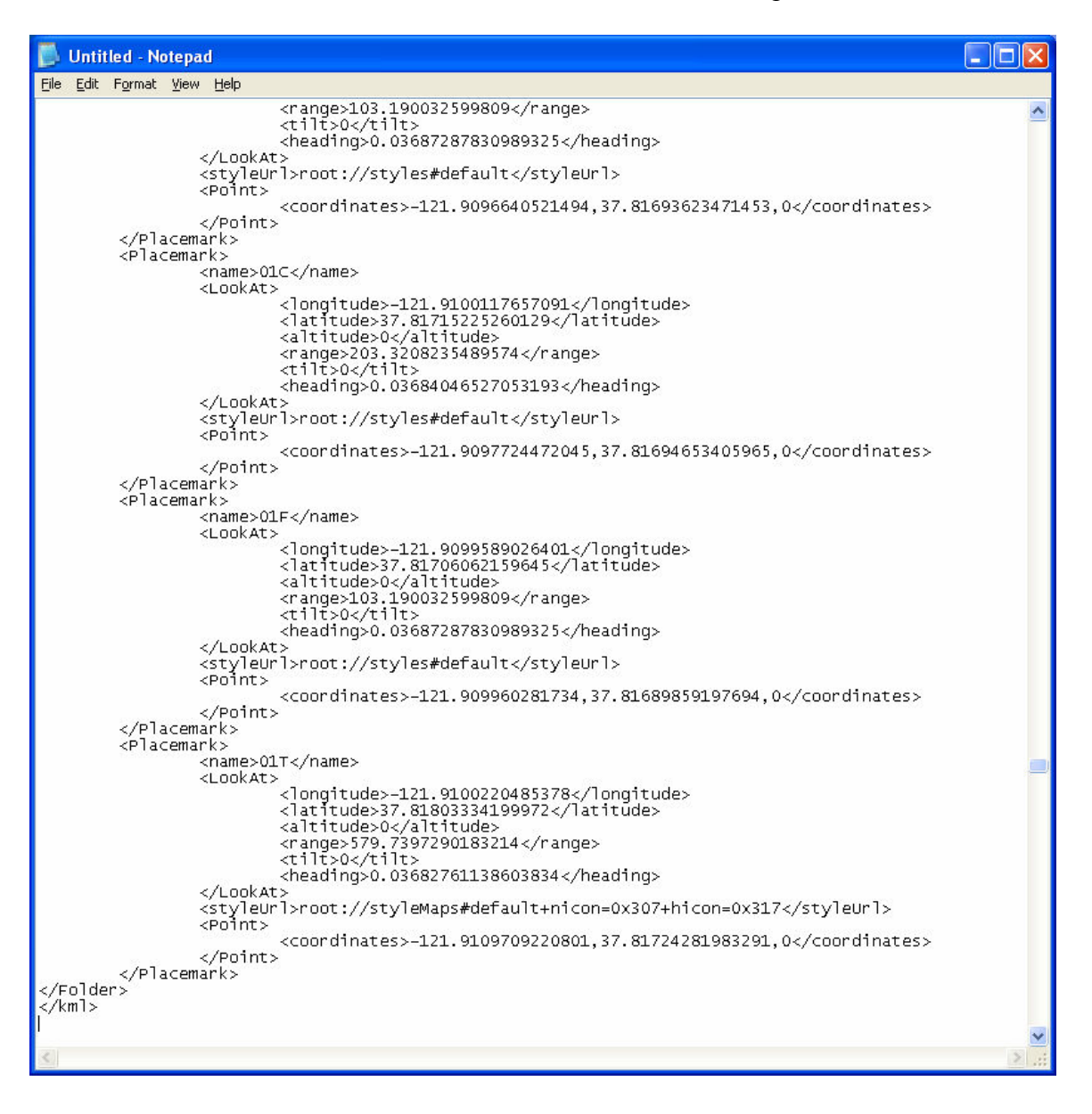

The screen shown below can also be used to capture pin locations and/or update other positions on a particular hole. To view this screen click GPS Coordinates: from the Maintenance menu after starting a round on that particular course. Next select the hole number on which you want to capture coordinates. Note that the current coordinates for each hole location and tee target are displayed. GolfTraxx is completely opposed to proprietary GPS coordinate data that its competition has elected to adopt. By displaying the coordinates for each location, the coordinates can be visually verified easily.

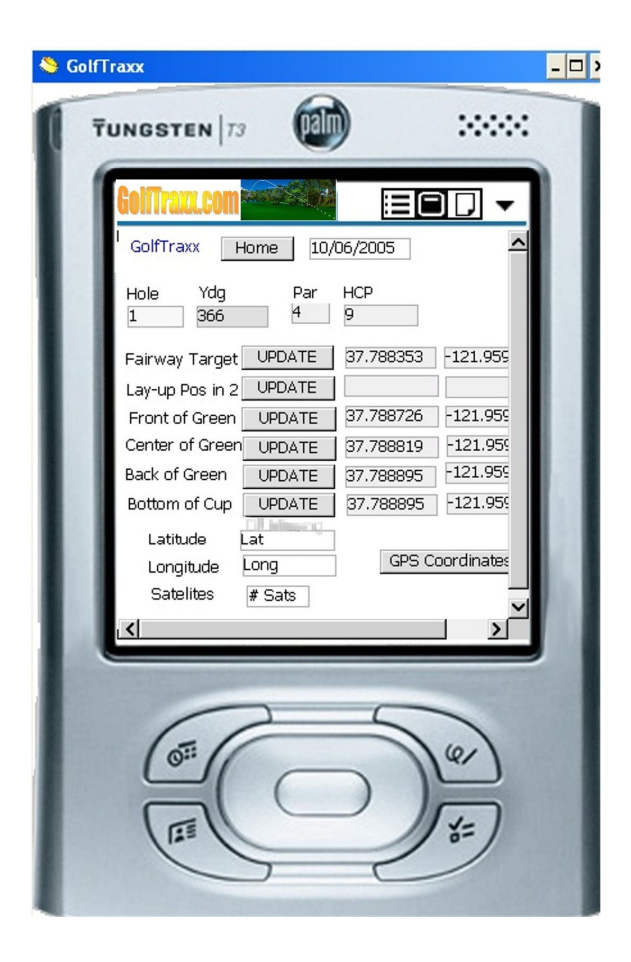

Now start the GPS. Once the GPS has captured the coordinates, you simply press the button corresponding to your current location on the hole. Note that you can also customize the Fairway Target or Lay-up positions for your own game.

A single click on UPDATE for a particular position on the hole captures the current GPS coordinates and assigns them to the proper hole location waypoint. You can also

manually enter these coordinates into the form (if you use the http://maps.google.com method described in the next step to collect some coordinates).

This same form is used to add additional waypoints (landmarks) for each hole such as bunkers, water hazards, etc. Simply select a **Landmark Name** on that hole from the dropdown, and select a Position and click ADD. Once you arrive at the location of the landmark itself, start the GPS, then click LAYUP to capture the coordinates to the landmark, and then when you arrive at the carry position for the landmark, click CARRY.

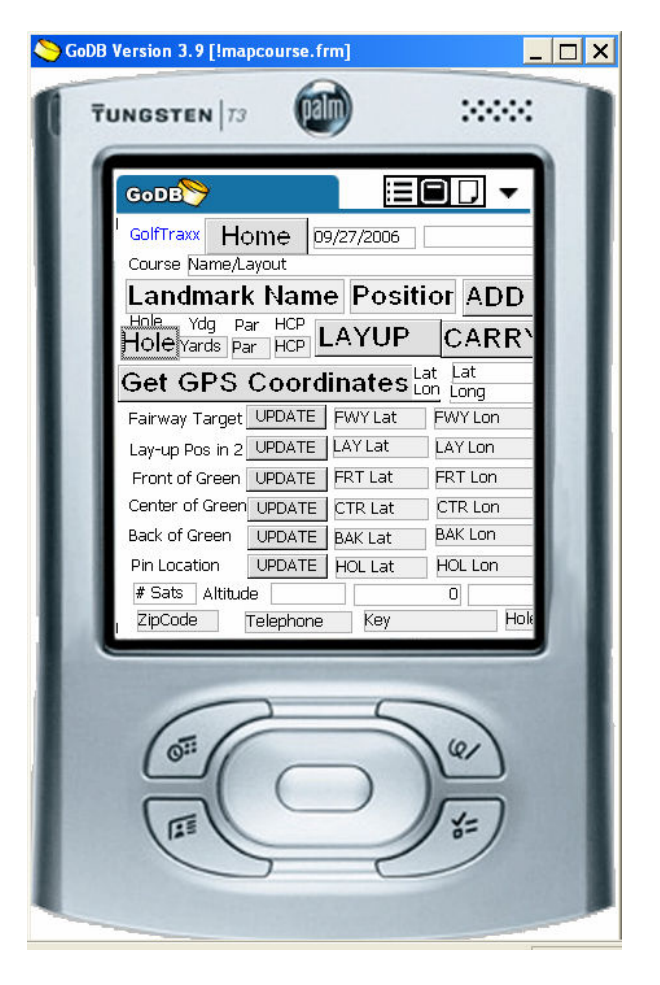

These buttons in the form will write the coordinates you are capturing to the database. After updating the coordinates, start a new round and you're ready to go.

# STEP SIX-B (FOR USERS WITHOUT A GPS)

If you're not using a GPS card yet, try the following to see how it works. We did it for the sample course Crow Canyon we provided but the same method will work for any course.

First, go to http://maps.google.com and enter 711 Silver Lake Drive Danville, CA then click Search

After the map appears, click the Hybrid button on the upper right side of the screen.

You should see the following screen:

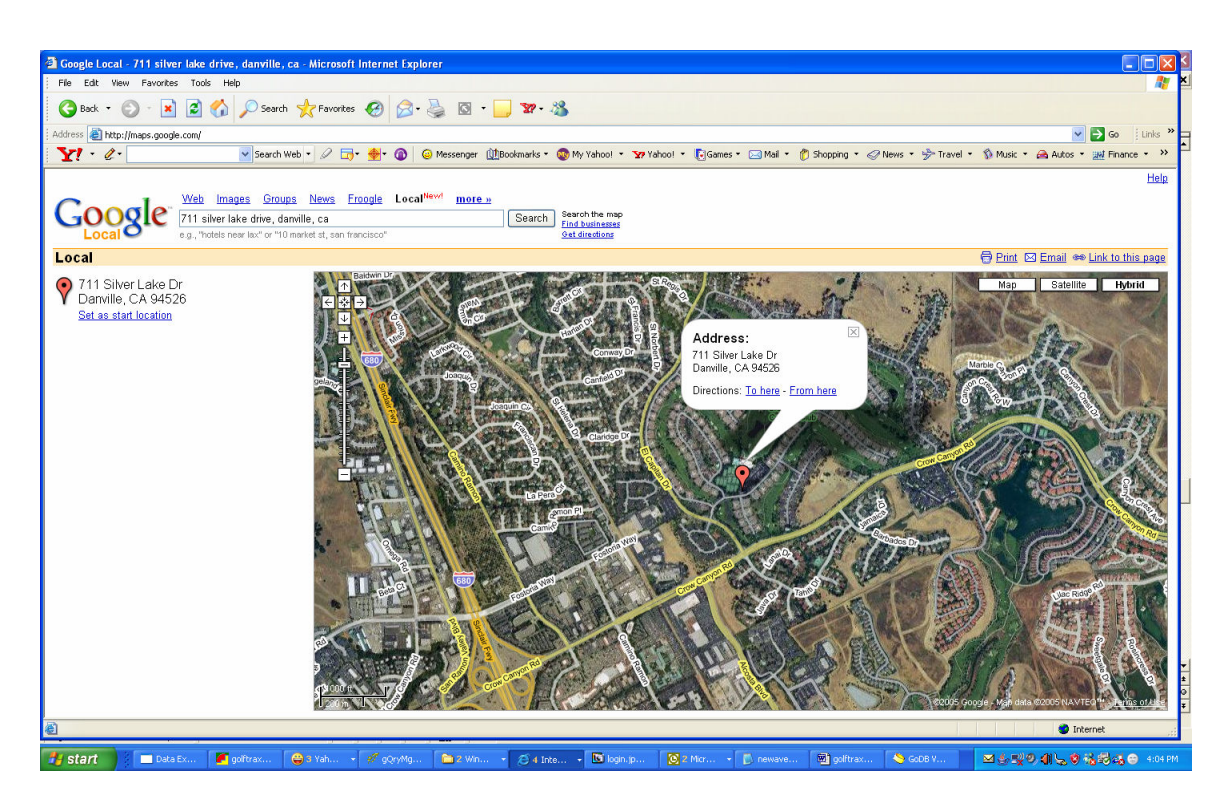

Note that the Crow Canyon Golf Course is displayed on the screen. Crow Canyon is also the sample course we used.

You can zoom in to improve the clarity of the features in the map, simply by dragging the toolbar upwards on the left side of the screen.

Now close the Address dialog box, and scroll the picture towards the left until the 13 green tennis courts are positioned in the lower left part of the screen, and the words Crow Canyon Country Club are displayed near the center part of the screen. The words Crow Canyon Country Club are positioned near the first green on the front nine. Click on the top of first 'n' in the word Canyon. This 'n' is very near the front edge of the first green.

FYI, at the other end of that same fairway, just short of the clubhouse next to the tennis courts, is the first tee.

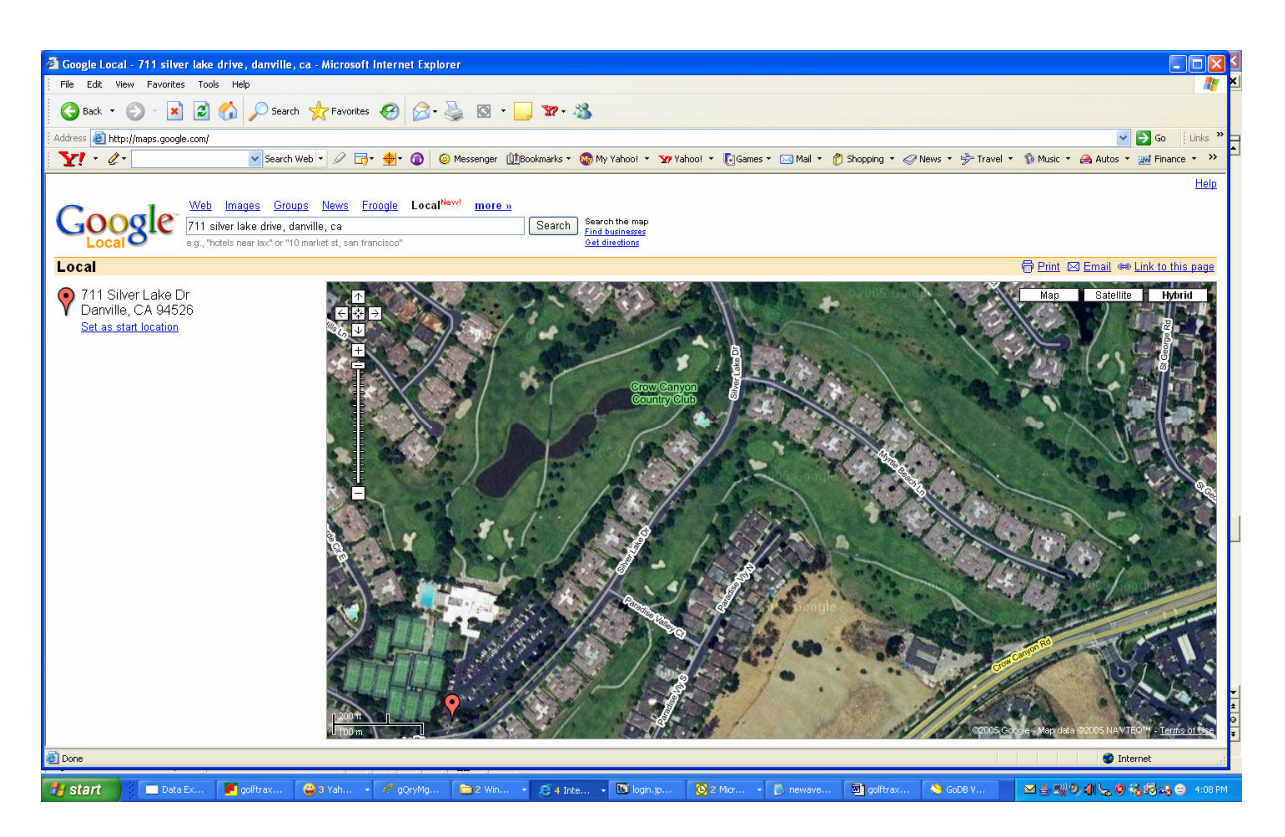

Next, click link to this page on the upper right side of the webpage positioned right above Hybrid

The new URL that will be displayed will be for a map where the first 'n' in Canyon is right in the middle of the map. In the URL itself, there is a pair of GPS coordinates. Can you find them?

http://maps.google.com/maps?q=711+silver+lake+drive,+danville,+ca&ll=37.787699,-121.958622&spn=0.004422,0.010885&t=h&hl=en

Latitude: 37.787699 Longitude: -121.958622 (front of green)

Now try to get the coordinates for the first tee by clicking in the center of the other end of the fairway. Don't worry…it doesn't have to be perfect.

I just obtained the following coordinates for the center of the first tee:

Latitude: 37.786725 Longitude: -121.967375

The default coordinates that are loaded into the GolfTraxx **Play A Shot** form just happen to be the coordinates of the center of the first tee at Crow Canyon.

As a result, on the first tee at Crow Canyon, you will see the distances to the first hole green, even without a GPS when you click Update YDG. The scorecard says 372 yards, the GPS says 371.

Next, we can compare other sets of coordinates you obtained from Google with the coordinates stored in the database for the same locations: first tee.

If you gather a few sets of GPS coordinates of a few tee boxes for your home course from http://maps.Google.com using the method described here, and then while playing a couple of holes at your home course, you enter the coordinates you collected into the Play A Shot form, GolfTraxx will perform the distance calculations for you, even without the GPS. This will allow you to see how the calculation engine works and compare the distances shown from the tee on the scorecard with the distances calculated by GolfTraxx.

If you use Google earth to collect the points instead (as indicated earlier in section 6), you will find that the coordinate pairs will be even closer.

We did this so that the skeptics out there who have thus far only downloaded the free version and also do not have a GPS could see how the distance calculation engine works by simply entering coordinates provided by an independent third party. Hopefully this will inspire them to become believers instead of skeptics… and owners of GolfTraxx.

Coordinates are entered into the bottom right portion of the Play A Shot form shown below, directly below the HOLE COMPLETE button:

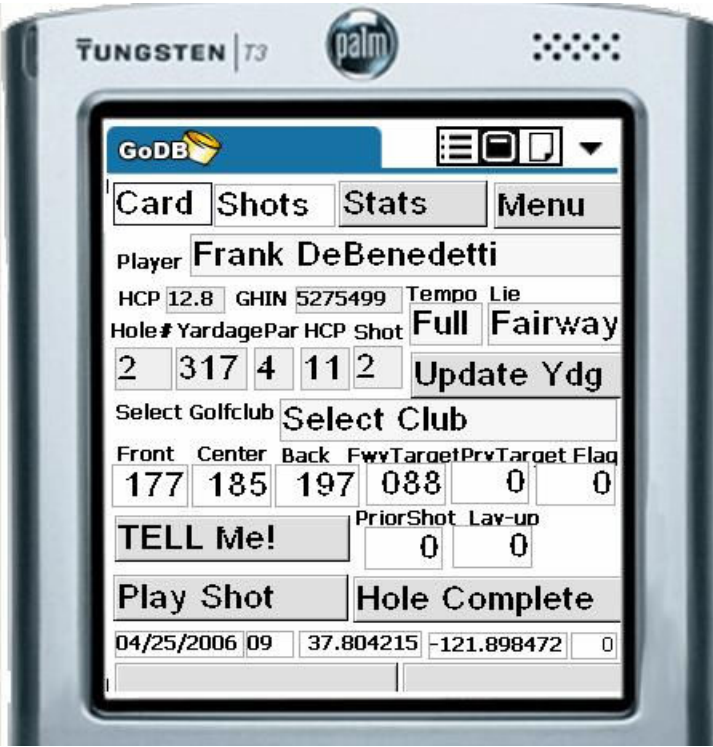

Those skeptics desiring even more proof can compare distances using every set of coordinates they captured with http://maps.google.com

## STEP SEVEN

Next, you have the option to select the **golf club** to be used for the upcoming shot. You may also choose to use the Dave Pelz school swing tempo measurements (1-2, 2-3, 3-4, etc). If you haven't been at least to his one-day school you owe it to yourself to attend one.

The GolfTraxx product would never existed if I had not attended his school in Seattle, WA earlier this summer.

Once GolfTraxx knows the exact pin location for the current hole, it will use the pin location instead of the center of the green to track your shot variances.

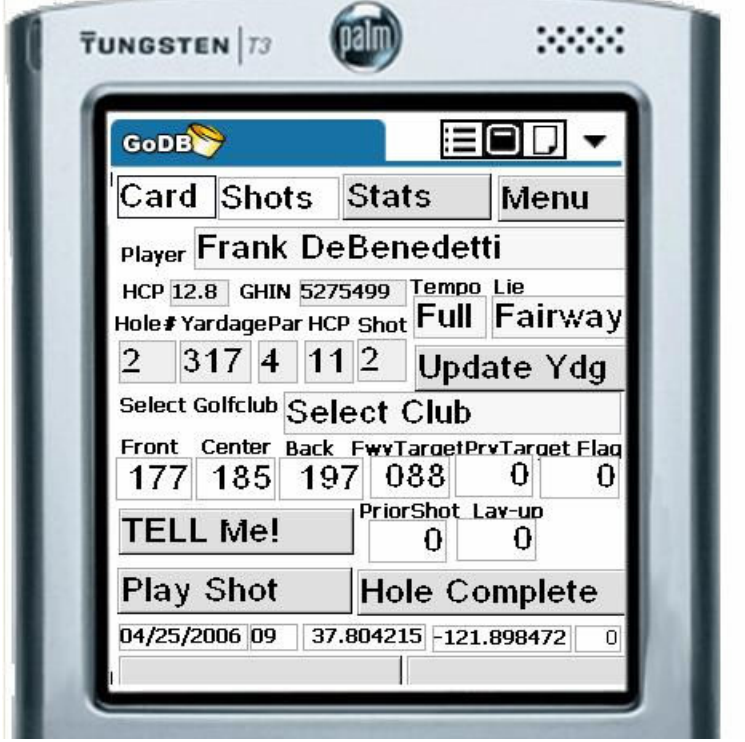

Now click PLAY SHOT and the information about the shot about to be played will be recorded in the TREO database. This same exact process is performed for each shot.

## STEP EIGHT

There is another button on the on the screen used to record shots which is useful during the play of a particular hole called Shots

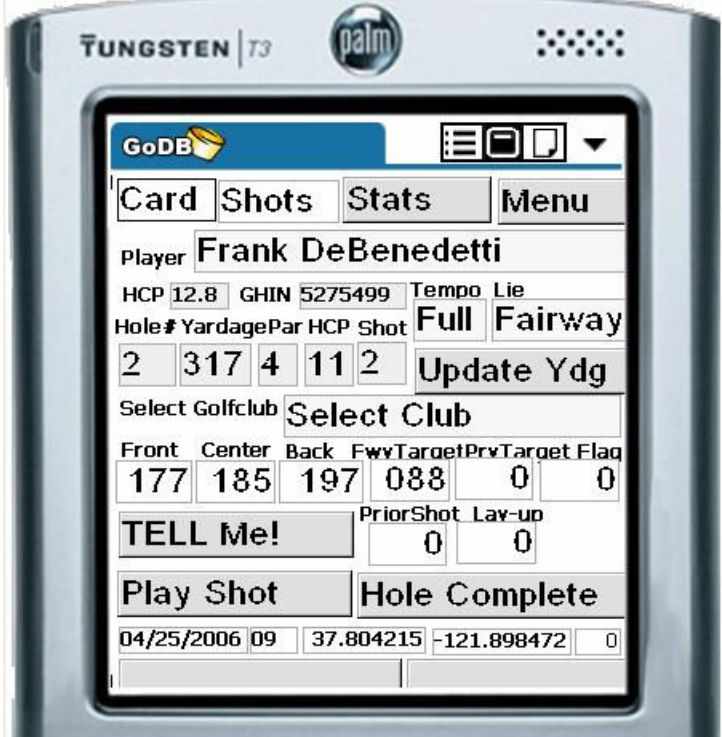

You'll find it at the top, right next to the Main Menu button available from every screen.

As its name implies, this button will provide an up-to-the-minute snapshot of shots played so far..

Please refer to the example screen on the next page.

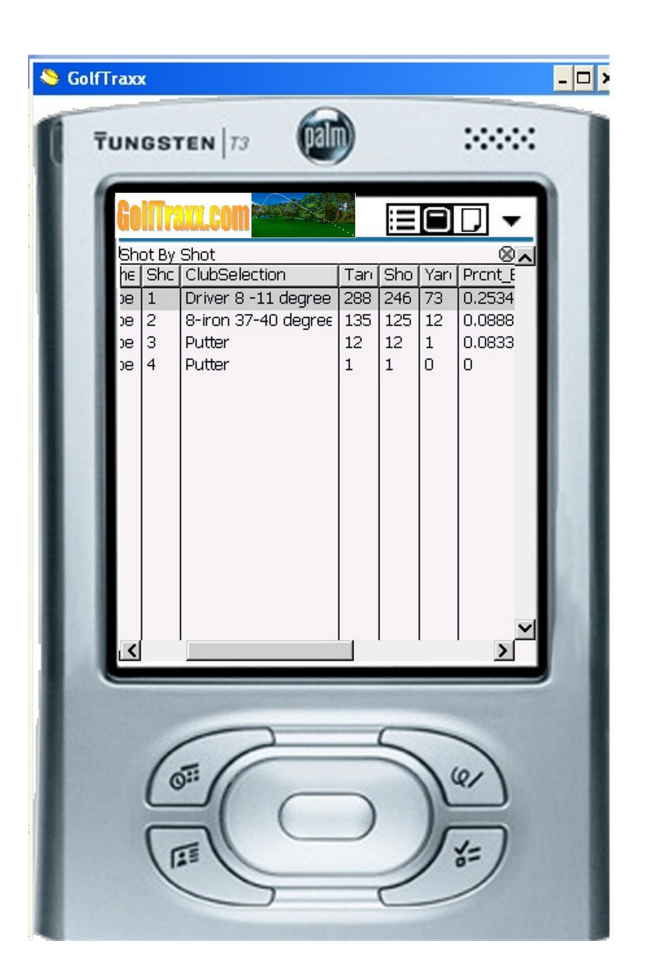

On this screen you can see for each shot played, the shot number, club used, distance to target, distance actually hit, error distance, and error distance as a percentage of target distance. The Dave Pelz program teaches students to track their percentage errors, especially inside 100 yards and strive to reduce the error on those shots towards 0%.

Note that during play on a hole, there will be a shot or two lag between recording the shot and viewing the error on this form (since we need the position of the subsequent shot to determine the distance the ball was hit, as well as the error variance). As a result, even if you record the exact pin location once arriving at the green the previous shot or two per player will use the pin

You may be amazed to find, just as we were to learn where the biggest percentage errors really are. Once you know, you'll have a new basis for understanding how to make significant improvements in your game. Distances and or clubs with the greatest average percentage variances become the low hanging fruit to focus you practice.

Our guess is that you're likely to find after recording 8-10 rounds that your partial swing pitch shots between 15-75 yards will have the greatest average percentage variances. You may also be surprised to see your putting percentage variances. One note regarding putting variances is that the Dave Pelz method measures putting variances from a point exactly 17 inches past the hole along the fall line, which his research institute has proven produces the optimum speed for making the most putts. GolfTraxx currently uses the exact hole location to determine the error variance. However, since GPS observations will sometimes have a few yards of variability anyway, so this was not a major concern.

#### STEP NINE

Once the final shot for a player goes in the hole, we use a slightly different process to record the completion of a hole.

From main menu, navigate to the same screen shown in Step Seven by selecting option two Start Playing/Keep Playing, then select the Player name.

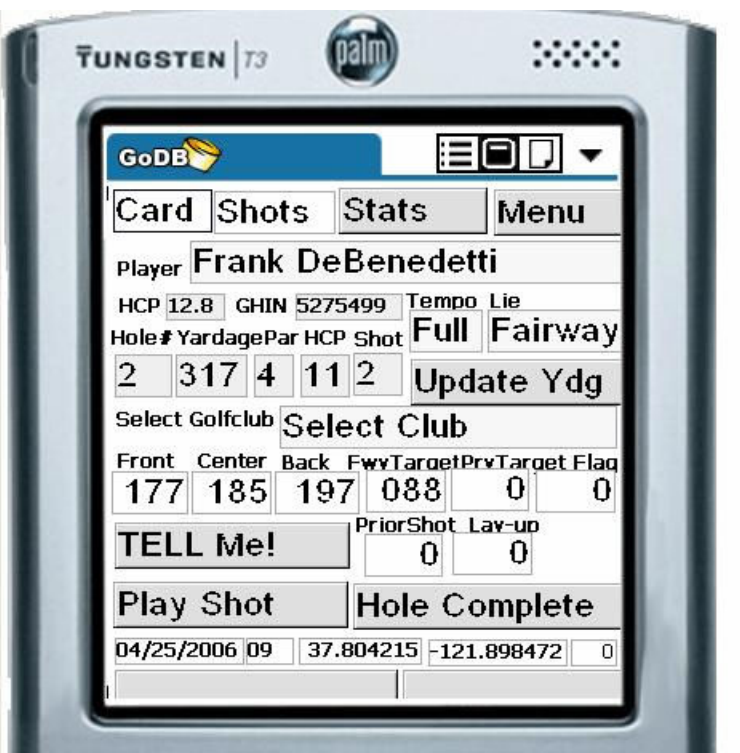

Next, we simply proceed to the hole location, then click the Update YDG button.

There is no reason to enter club information since the player will not be playing a shot from the current location.

To complete the hole for the player, simply click HOLE COMPLETE. Congratulations! You have just successfully recorded all of the shots for a player for a hole. In the next section, we will cover adding courses, tees, holes.

As holes are completed, GolfTraxx also automatically updates the statistics for your current round. Click on the Stats button on the top of Playing Golf screen.

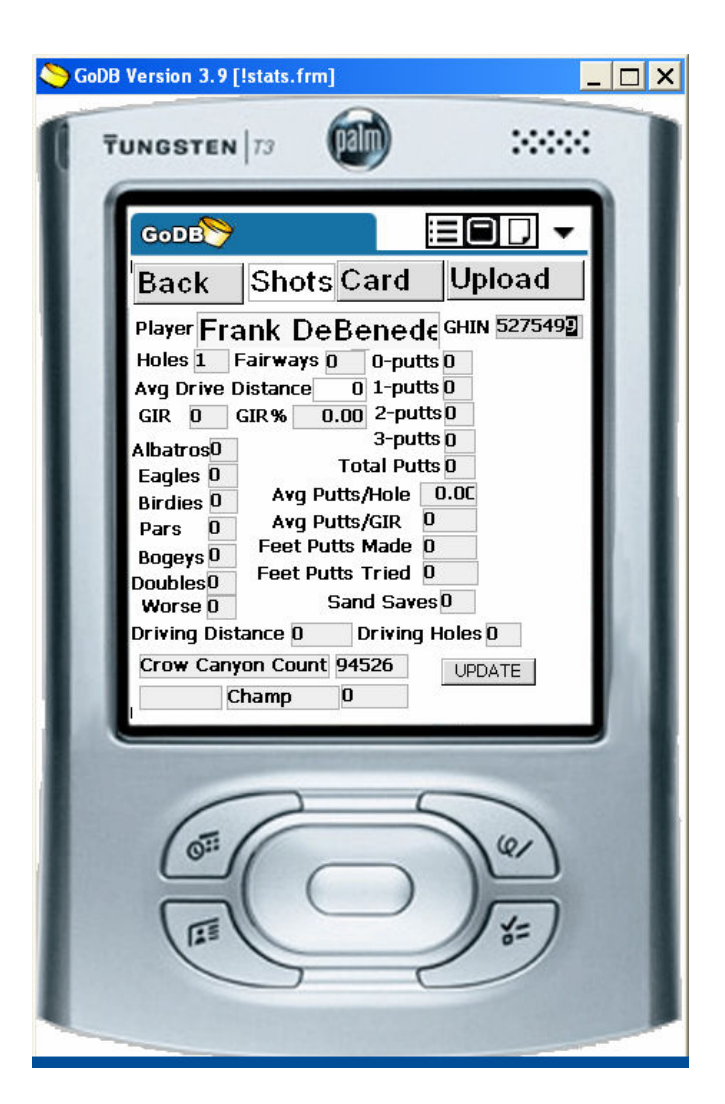

At the completion of your round, you can upload the statistics to the GolfTraxx website by clicking the Upload button on this Statistics page.

You can then view the Uploaded statistics from our website simply by entering your GHIN number:

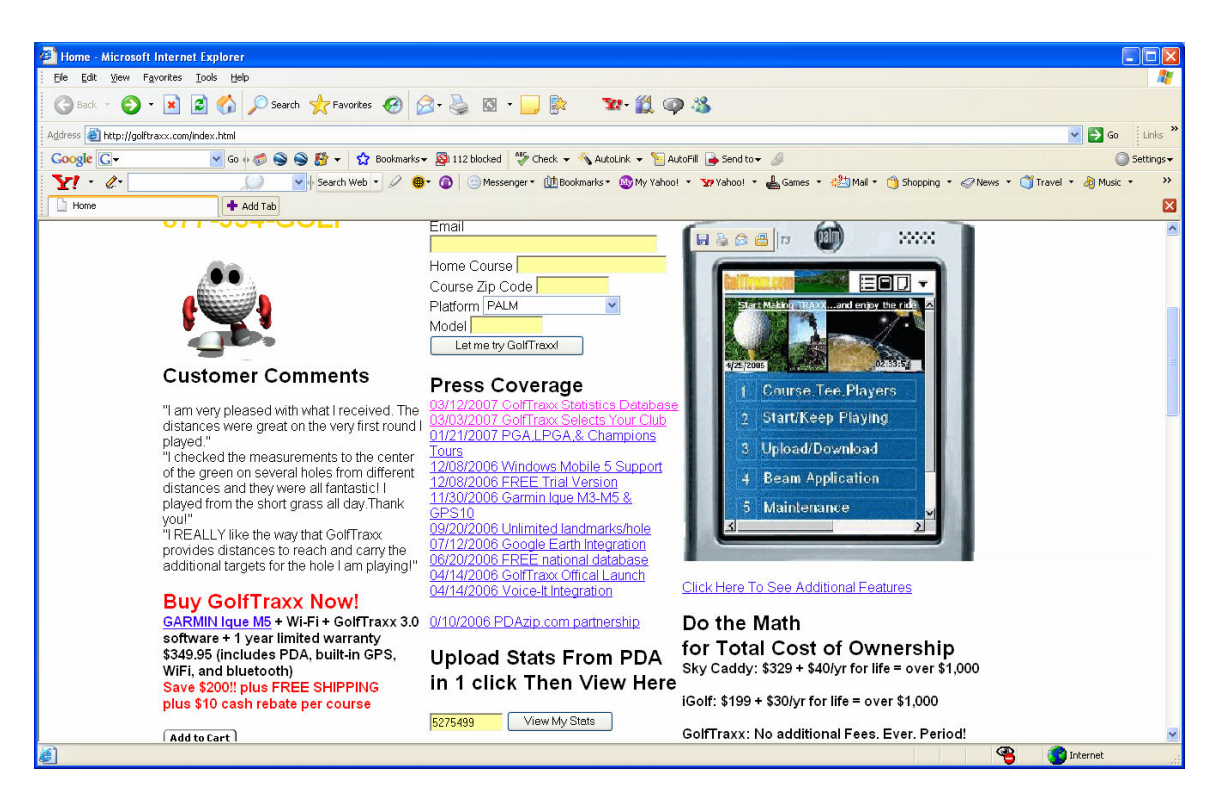

We are also currently building functionality to allow you to upload your shots from each round, and courses you have mapped or updated using the device.

## STEP TEN

In this next step, we'll show you how add other courses to your database that are not available on the website. However, please check with us before spending the time to add your own courses, tees, and holes, as we are making every effort to get all courses added to the database. Please refer to section 3 and 15 for more information on downloading courses, tees, holes, and landmarks.

From the Main Menu, click on the Maintenance ADD-EDIT-DEL link. You will again see the Maintenance screen introduced in STEP FOUR.

Next click the Golf Courses ADD-EDIT link. The following form will be displayed:

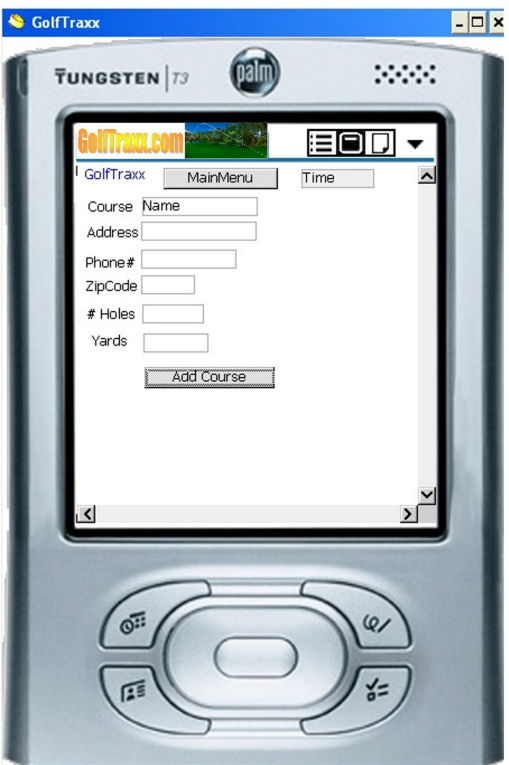

Enter all of the requested fields of information (Course Name must not already exist, and please be sure to include a zip code and course yardage).

NOTE: Please do not attempt to use this course for a round until you have also entered at least one set of tees, plus entered the holes on the course. You will see how to add tees and holes in the next two sections.

# STEP ELEVEN

Next, we'll add a set of tees for the course you just added in STEP TEN.

From the Maintenance screen, click Tees ADD-EDIT. The following input form is displayed.

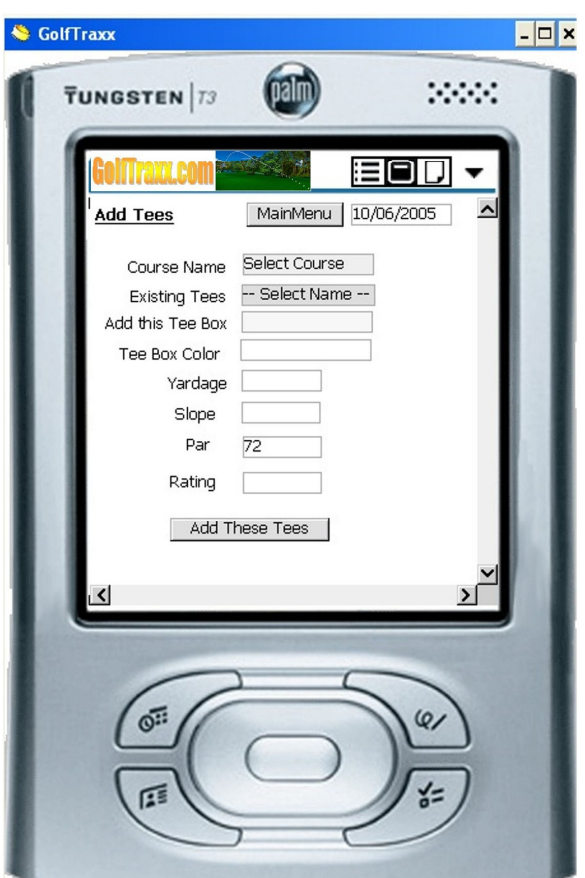

First, click on the Course Name dropdown. Note that the sample courses (Crow Canyon and Chardonay) are displayed, as well as the new course you just created in STEP TEN.

First, select one of the two sample courses.

Next, click the Existing Tees dropdown. This box will show you what sets of tees have already been defined for a particular r course.

Click Cancel, and go back to the Course Name selector and select the Course you just created in STEP TEN.

Now when you click on Existing Tees, no tee boxes are displayed (because you haven't added any!)

Now click the Add this Tee Box dropdown. You will be provided a list of possible tee boxes to add to you course.

You may also add the Tee Box Color if desired.

Lastly enter the course yardage, slope, par, and course rating for this set of tees, and click the Add These Tees button

#### STEP TWELVE

For each course you add, you also need to add a set of holes with their corresponding yardages, pars, and handicaps.

From the Maintenance screen, click option Holes ADD DEL (you may need to scroll down on the maintenance menu to see it). The following form will be displayed:

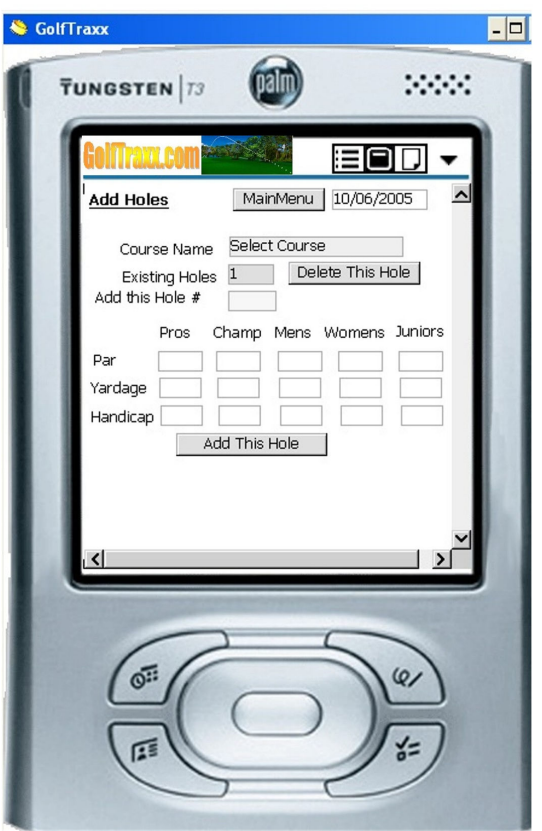

Once you select a course from the Course Name dropdown, you will be able to see what holes have already been created for the course in the Existing Holes dropdown. This allows you to create the holes one by one instead of having to enter all of them at once.

This was a highly requested feature based on competitors' offerings that required all holes to be created successful at once or the course data you entered would not be saved at all and you would have to start over.

# STEP THIRTEEN

Golfers have enough bad luck. No good luck can come from a Step Thirteen, so please skip to the next step.

#### STEP FOURTEEN

You now know enough to play a round of golf with the device.

What you don't yet know is how to fix input errors if they arise. The most likely will be the inadvertent clicking of PLAY NEXT SHOT.

The Maintenance screen offers the ability to delete shots if you accidentally hit the PLAY NEXT SHOT button.

Click option 5 Shots Played DELETE on the Maintenance screen. The following form will be displayed.

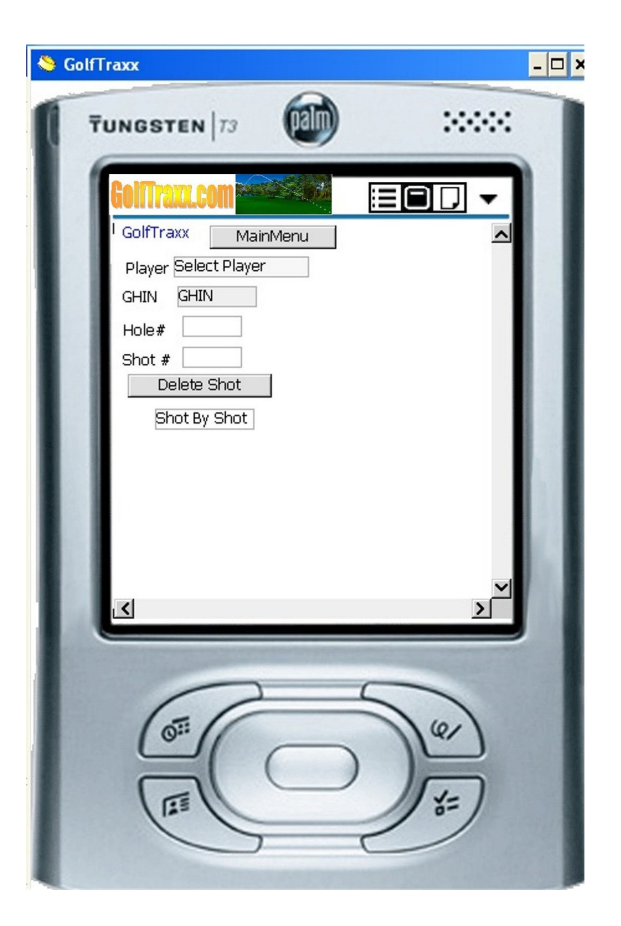

Simply select the **Player**, and enter the Hole  $\#$  and Shot  $\#$  to be deleted. If you don't remember for sure after getting here, click the Shot By Shot link to see what shots have been recorded for the player.

# STEP FIFTEEN

Uploading and downloading course information from GolfTraxx website.

There are a number of ways to download course information from the golftraxx website.

One of them is to download courses for a particular zipcode directly to your PDA if your PDA is also a cell phone with a data plan and is GPRS enabled and/or has WIFI capabilities or some other way to connect to the internet.

The following screen can be accessed under the Main menu by clicking Upload/Download.

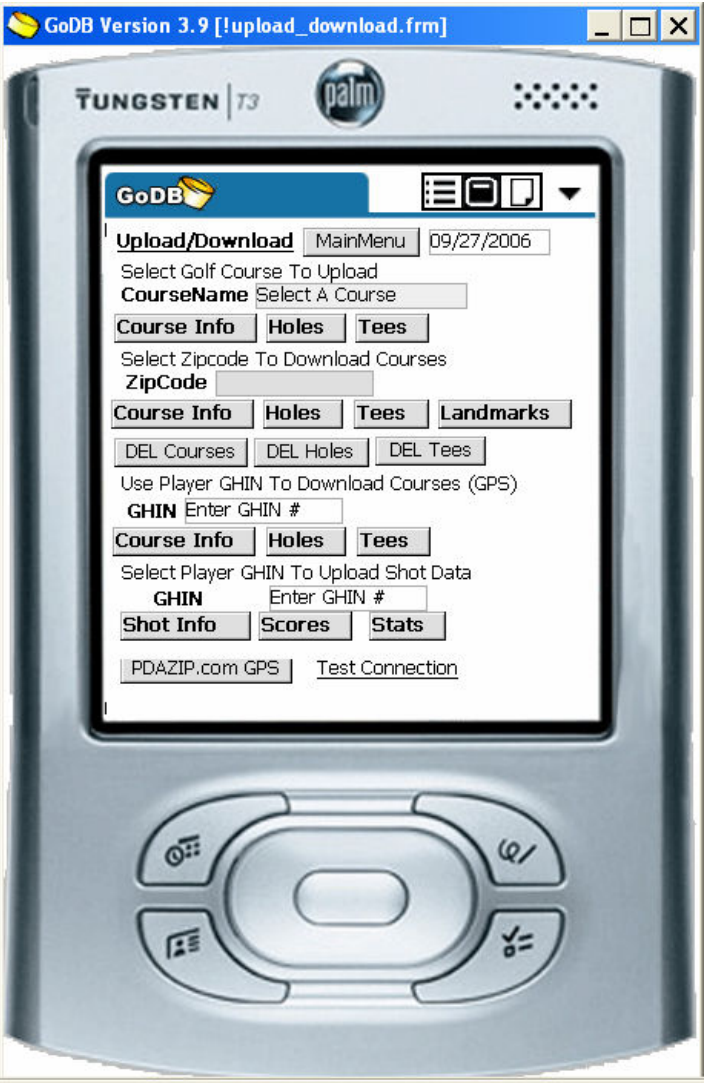

If your PDA is a cell phone or offers WIFI connectivity to the internet, then this screen allows you to connect to the golftraxx.com website and download courses in a specific zip code.

Note that there are three separate downloads required for a specific zip code because there are three tables that require information: Courses, Holes, and Tees.

In the most recent release, there is a new button to download landmarks (course features) for courses within the zip code as well. These landmarks correspond to other features on courses such as bunkers, water hazards, etc. For each landmark, you can receive distance to the landmark, and distance to carry the landmark.

Golftraxx has partnered with pdazip.com, so that you can upload your current GPS coordinates to pdazip.com, then the application will download the courses closest to your current location.

Pdazip.com will also show you nearby business locations for specific zipcodes, addresses, or sets of GPS coordinates.

.

This same form also allows you to upload shot data to the golftraxx.com website and upload newly mapped courses to the golftraxx database of 20,000 courses.

## STEP SIXTEEN

Sharing the GolfTraxx application with others: There is an option on the Main menu called Bean application.

When you click it, instructions are displayed on how to beam an application from one PDA to another.

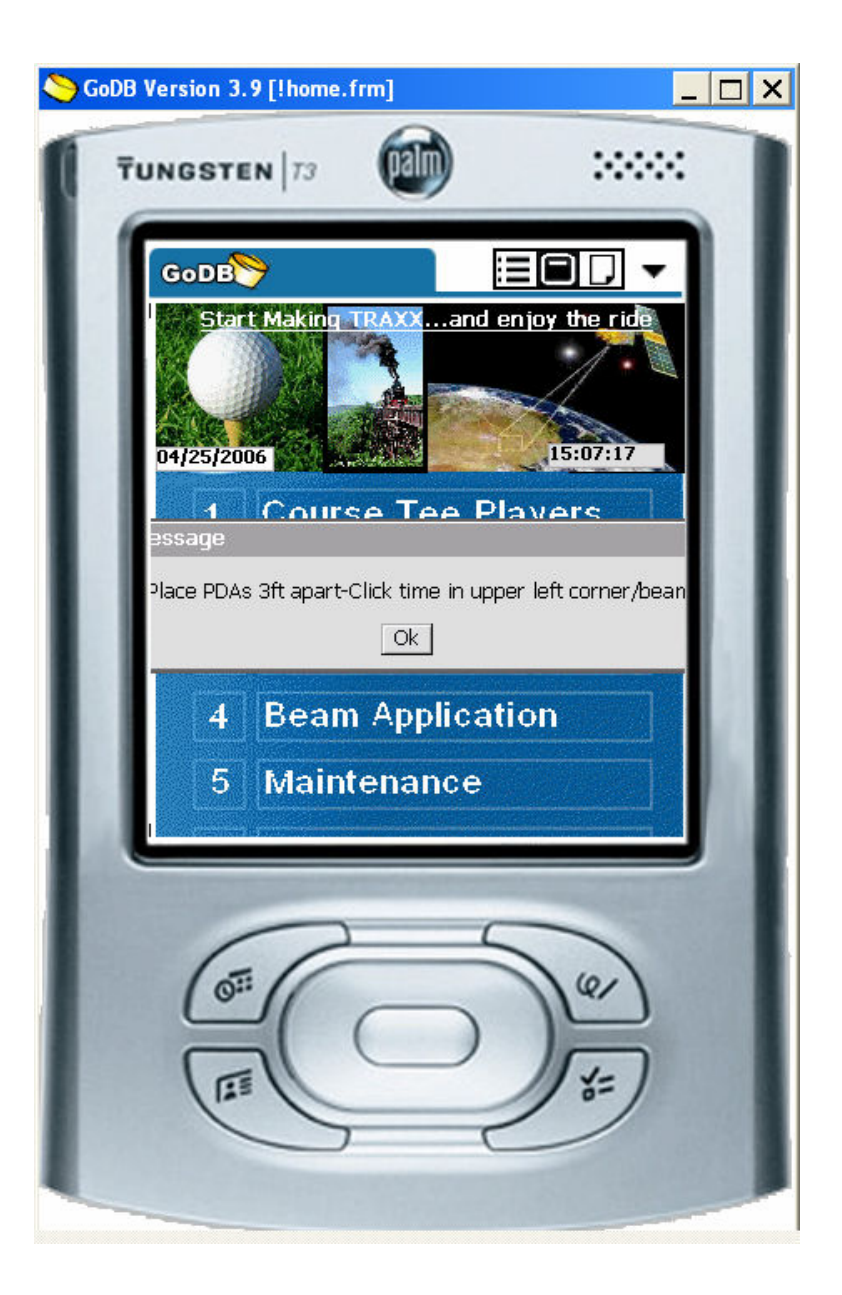